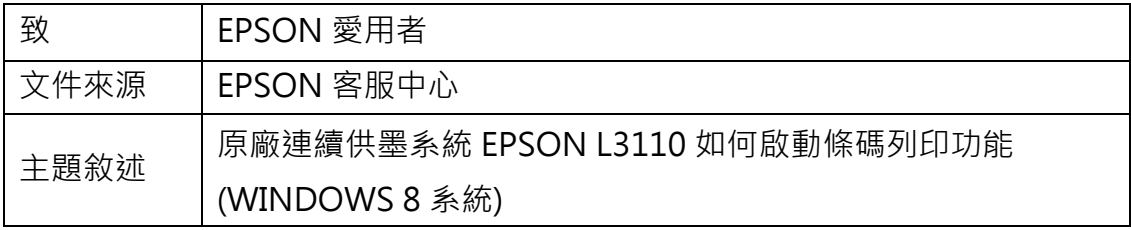

内容說明:如有列印條碼需求,但解析度不夠無法讀取時,可開啟條碼功能增加 辨識。

<步驟一>

進入開機畫面後,請點選「桌面」方塊磚切換至桌面。

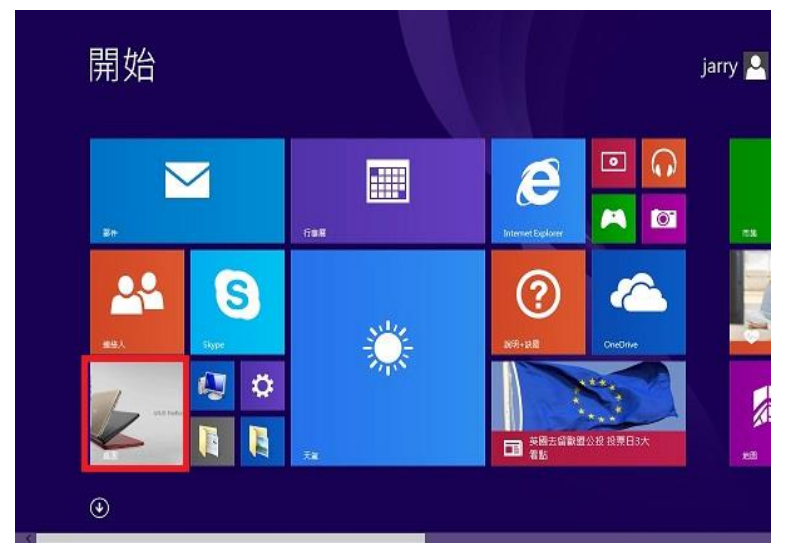

<步驟二>

再點選左下角「視窗」功能後同時按滑鼠右鍵,再點選「控制台」功能,並進入 「裝置和印表機」功能。

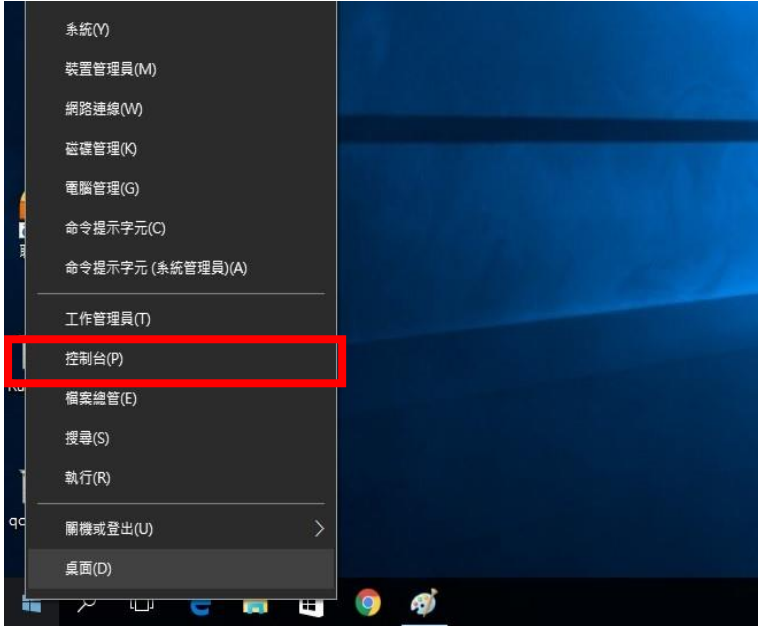

<步驟三>

選擇點選驅動程式 L3110 圖示並按下右鍵進入「列印喜好設定」功能。

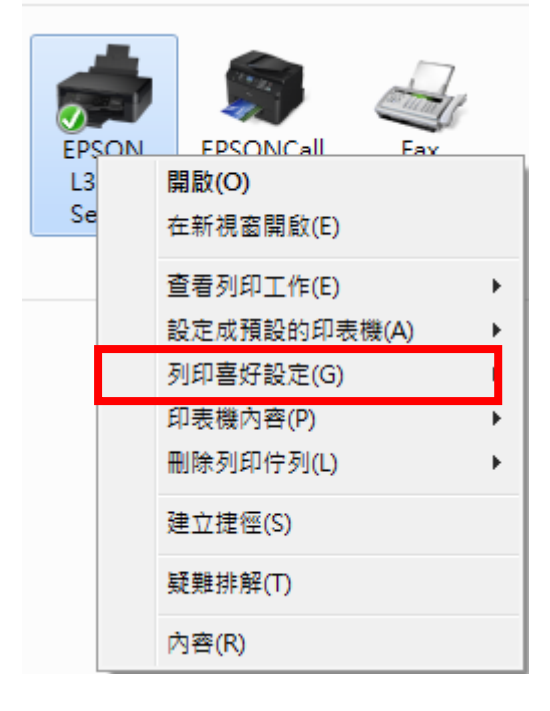

<步驟四>

點選「維護」功能。

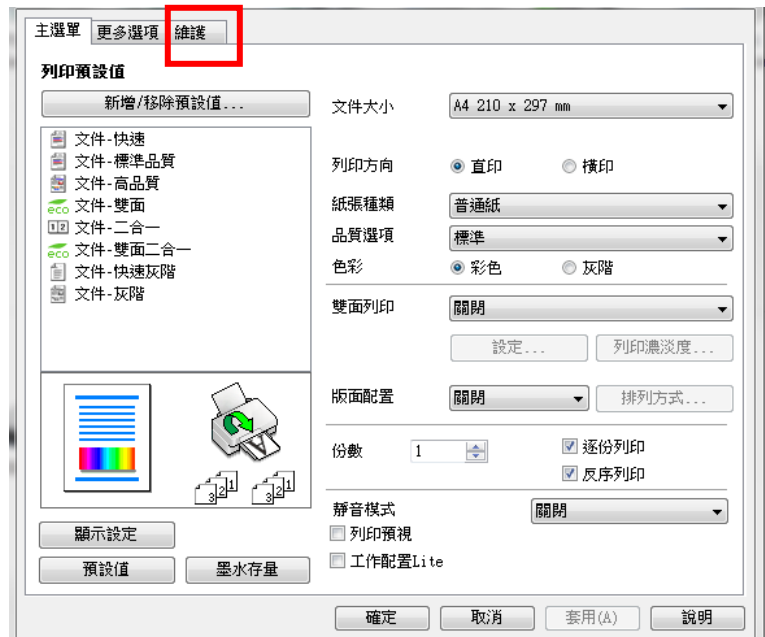

<步驟五>

點選「進階設定」功能。

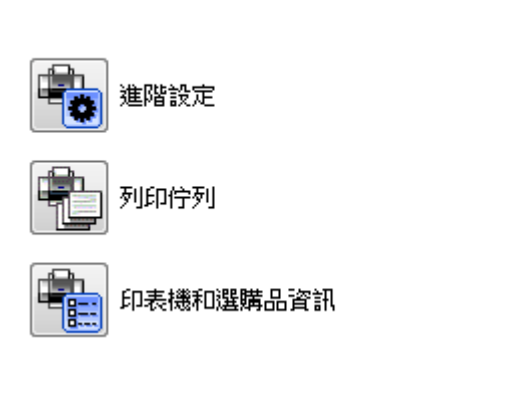

<步驟六>

勾選 BARCODE 模式後, 即可改善。

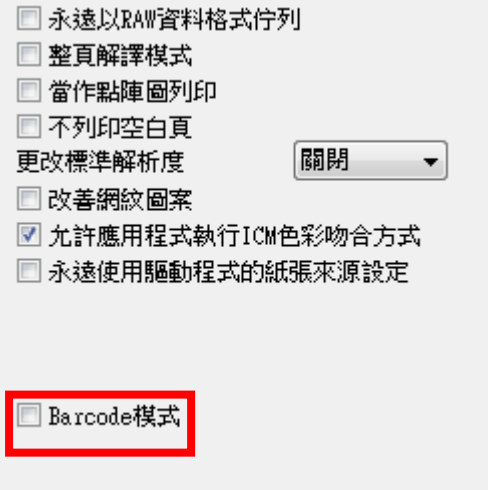